# MUSIO B User's Guide

#### 1. Musio

- a. Overview
  - i. Appearance
  - ii. Accessories
- b. Getting Started
  - i. Setting up Musio
  - ii. Connecting to Wi-Fi
  - iii. Setting up an Account with Musio App
  - iv. Setting up a User Profile
  - v. Logging in
  - vi. Waking Musio up
- c. Basics
  - i. Power On / Off
  - ii. Touch Interactions
  - iii. Waking Musio Up
  - iv. Talking with Musio
  - v. Entering/Using Tutor Mode
- d. Musio's Expressions
  - i. Expressions of Feelings (Joy, Fear, etc.)
  - ii. Expressions of States (Idle, Asleep, etc.)
- e. Modes
  - i. Normal Mode
  - ii. Idle Mode
  - iii. Sleep Mode
  - iv. Zen Mode
  - v. Annoyed Mode
  - vi. Dizzy Mode
  - vii. Upside-down Mode
- f. Launcher (App Menu)
- g. Settings
  - i. Display Brightness
  - ii. Volume
  - iii. Wi-Fi
  - iv. Other Settings
  - v. Sophy
  - vi. System
- h. Users
- i. Update
- 2. Read before using

# Musio

## a. Overview

## i. Appearance

## **Musio Front**

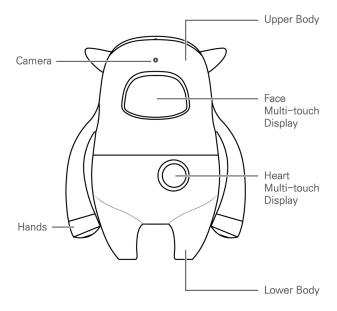

#### **Musio Rear**

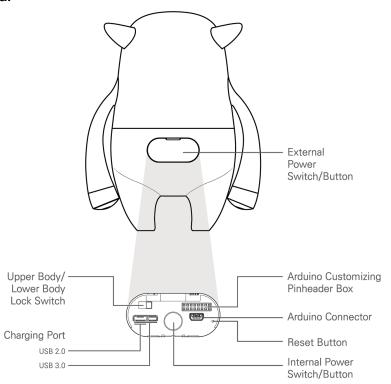

## ii. Accessories

Connector cable USB power adapter Dock

#### b. Getting Started

\*Musio is not fully charged when you get Musio at first time. Musio needs to be fully charged for use.

## i. Setting up Musio

Set up Musio in a place with good access to Wi-Fi, and assist children with setup as necessary. Press Musio's backside button to turn on the power. After turning on the power, follow the steps below to perform the initial setup. Perform the steps marked with an asterisk (\*) in the Musio App.

- Connect to Wi-Fi
- Set up an Account\*
- Set up a User Profile\*
- Login
- Wake Musio up

#### ii. Connecting to Wi-Fi

Connect Musio to Wi-Fi when the Wi-Fi icon appears in the center of the Face Multi-touch Display. Available Wi-Fi networks will be displayed in order of signal strength. Choose a network by scrolling through the available networks by touching the left and right arrows. Connect to the desired network.

#### iii Setting up an Account (using mobile application)

The Musio App can be downloaded from the App Store (iOS) or the Google Play Store (Android). Use the Musio App to set up an account.

## iv. Setting up a User Profile (using mobile application)

Register your picture by touching profile photo area for Musio to recognize your face. Choose your sex. Choose your preferred name from the list. If you would prefer to use a name that is not displayed on the list, you may choose to enter a custom name directly by choosing the option at the very bottom of the list. However, Musio may not easily recognize names which are entered in this way. For example, names like "John" are easier to say and recognize than a custom name like "Xeratul". Select your birthday and your favorites. If every information is selected, press save button. Voice registration page will appear. Say "Musio" three times in order to register your voice.

## v. Logging In

Log in with your Musio ID and password. Once logged in, proceed to the next step, "Waking Musio up."

## vi. Waking Musio Up

Once all steps are complete, Musio will enter Idle Mode. Wake Musio up by saying "Musio." or touch his face.

#### c. Basics

#### i. Power On / Off

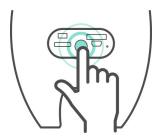

Musio Power On: Squeeze Musio's backside until the Musio logo appears on the Face Multi-touch Display.

MusioPower Off: Squeeze Musio's backside until the Face Multi-touch Display goes dark. When the pop-up window appears, press the "power off" button.

#### ii. Touch Interactions

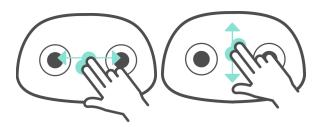

- 1. Swiping left or right with two fingers: Brighten Display (swipe left to right), Dim Display (swipe right to left).
- 2. Swiping up or down with two fingers: Raise Speech Volume (swipe up), Lower Speech Volume (swipe down).

#### iii. When Musio Sleeps

If Musio falls asleep when you want to study or play with him, you can wake Musio up by touching his/her face or heart.

#### iv. Talking with Musio

In addition to daily conversation, Musio understands a lot of other things. Try using the expressions and commands below:

#### Musio control

- Please, be quiet.
- Show me the app list.
- Open Settings.
- Change Sophy.
- Let me see your eyes.
- Can you repeat?
- Talk to you later.

#### **Utility functions**

- What day is it today?
- What time is it now?
- How is the weather in Berlin?
- Who founded Google?
- Who is the richest person in the world?
- Who is the terminator?
- What is three miles in kilometers?
- What is two times two hundred?
- What is ten divided by zero?
- Calculate cosine of thirty.

#### Education tools

- Dictionary, please. (If you want to quit, say "Let's stop!")
- What does ~ mean?
- Can you correct my grammar? (If you want to quit, say "Let's stop!")

#### Games

- Let's play a game. (If you want to quit, say "Let's stop!")
- Flip me a coin.
- Let's play rock paper scissor.

#### v. Using Tutor Mode

Touching Sophy to the Activity Materials while Musio is in Idle Mode or Normal Mode will set Musio to Tutor Mode. However, it is necessary to touch the Musio-shaped "trigger icon" printed in the Activity Materials to achieve this. Once Tutor Mode is activated, follow Musio's instructions and have fun studying! If you want to leave Tutor Mode, touch Musio's heart briefly or say "Let's stop" to Musio.

#### d. Musio's Expressions

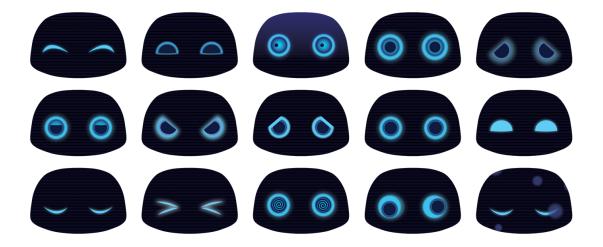

Musio has 8 expressions that convey various emotions as well as a calm, neutral expression. There are also expressions that convey various states and modes.

## i. Emotional Expressions

• Joy : Musio is feeling great

• Trust : Musio feels a sense of trust with surrounding people

• Fear : Musio is scared

• Surprise : Musio is surprised

• Sadness : Musio is sad

Boring : Musio is bored.

• Anger : Musio is angry

• Anticipation : Musio is eager

• Calm : Musio is calm

#### ii. Expressions Relating to States

- Idle : Musio is not doing much
- Sleep : Musio has gotten sleepy
- Zen : Musio is in a contemplative, disconnected state
- Annoyed : Musio is tired of being teased (scheduled updates)
- Dizzy: Musio is dizzy from being shaken or moved around (scheduled updates)
- Upside-down: Musio is feeling confused and upside-down (scheduled updates)

#### e. Modes

#### i. Normal Mode

Musio can express various emotions, In Normal mode, Musio can naturally converse with you.

#### ii. Idle Mode

Musio will enter Idle Mode after a period during which no activity or conversation occurs. Musio will switch back into Normal Mode if you say "Musio" or touch Musio's face or heart. From Idle Mode, Musio will enter Sleep Mode if nothing is happening.

#### iii. Sleep Mode

Musio falls asleep. To wake Musio, touch his face or heart.

#### iv. Zen Mode

Musio is unable to do anything when Musio has lost connection to Wi-Fi or is updating system. If Musio enters this mode while *not* performing an update, simply attempt to reconnect him to Wi-Fi. ([Launcher] > [Settings] > [Wifi])

#### v. Annoyed Mode

If Musio's face and heart are repeatedly touched, Musio will enter Annoyed Mode. Musio will show an annoyed expression, but after some time passes, Musio will automatically return to Normal Mode. (scheduled updates)

#### vi. Dizzy Mode

Musio will enter Dizzy mode if shaken or moved around rapidly. Musio will show a dizzy expression, but after some time passes, Musio will automatically return to Normal Mode. (scheduled updates)

#### v. Upside-down Mode:

Musio will enter Upside-down Mode if held upside down or left in a fallen position for awhile. Musio will show an upside-down expression, but after some time passes, Musio will automatically return to Normal Mode (scheduled updates)

## f. Launcher (Internal App Menu)

Open the App Menu by touching and holding a finger to Musio's face. Musio has three applications: "Settings", "Users", and "Update." Exit the App Menu by touching briefly Musio's heart or by performing a "zoom out" motion with two fingers on Musio's face.

#### g. Settings

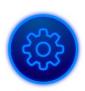

In Settings, you can make adjustments related to Musio's usage environment and Sophy, and access account settings as well. Touch the icon in the upper portion of the face, then choose the settings you wish to adjust. To go back in the App Menu, perform a "zoom out" motion with two fingers.

## i. Display Brightness

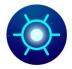

To make adjustments to the brightness of the display, touch the sun-shaped icon, then swipe left or right on Musio's face. A brightly lit line will reflect the changes in brightness.

#### ii. Volume

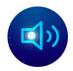

To make adjustments to volume, touch the speaker-shaped icon, then swipe left or right on Musio's face. A brightly lit wavy line will reflect the changes in volume.

#### iii. Wi-Fi

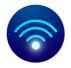

To confirm the Wi-Fi network that Musio is connected to or change networks, touch the Wi-Fi shaped icon.

#### Search for Wi-Fi Networks

Examine the list of available networks by scrolling through them using the left and right arrows. Available Wi-Fi networks will be shown in order of signal strength. The currently connected network will be displayed in white. Available networks to which Musio is not connected will be displayed in blue.

The text bar shows "Airplane Mode" in Airplane Mode Change Wi-Fi Network

Available networks to which Musio is not connected will be displayed in blue. Touch the name of the Wi-Fi network that you want to connect to. If a password is necessary, a window with a keyboard will be displayed. After connecting to a new network, that network will be displayed in white.

#### iv. Other Settings

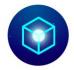

To adjust other settings, touch the box-shaped icon. Musio offers two special setting options: Eye Tracking and Airplane. Touching the names of theses options turns them on and off. Options are on/active when the icons are lit up. Options are off/inactive when icons are darkened.

## Eye Tracking

When Eye Tracking is turned on, Musio will recognize the movements of the user and his eyes will follow the user. Battery consumption is higher when Eye Tracking is enabled.

#### Airplane Mode

When Airplane Mode is active, Musio will disconnect and remain disconnected from Wi-Fi and Bluetooth. In order for Musio to function properly when *not* aboard an airplane, Airplane Mode must be turned off.

#### v. Sophy

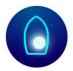

To pair Musio with Sophy, change pairings, or unpair Musio and Sophy, touch the Sophy-shaped icon. Refer to the "Sophy" section of this manual for more details about using Sophy.

#### vi. System

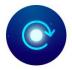

To reset Musio, log out, or view certificates and licensing information, tap the clockwise-pointing arrow.

#### Reset Musio to Factory Settings

This resets Musio to its factory settings. All of Musio's memories and settings will be lost and Musio will be returned to default settings. However, contents of past conversations are associated with your account and will not be lost. After being reset, Musio will automatically power off. When turned back on, initial setup will begin (see Getting Started).

#### Logging Out

Log out of the current Musio account. After logging out, a new login must occur before Musio can be used normally.

#### System Info

View Musio's Model, Serial Number, and License information.

#### h. Users

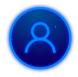

To manage users associated with an account, touch the users icon in the App Menu.

Up to three users can be associated with a single Musio account. There are four major ways to manage users.

- Confirming registered users
- Adding users
- Editing users
- Choosing a user for conversation purposes

#### Confirming Registered Users

Confirm a user's registration information including name, face, and voice. Also, confirm a user for the current conversation.

#### Adding New Users

Up to 3 users can be added with the user application. Touch the "Add" icon and type common english name whatever you want. Please type common names. Otherwise, Musio may not easily recognize names which are entered. For example, names like "John" are easier to say and recognize than a custom name like "Xeratul." New users should then look directly at Musio's face for five seconds, then say "Musio" three times in order to register their voice with Musio.

#### Editing a User

Touch and hold the face of the user whose information you wish to edit or delete. User names can be edited, and voice and face registration can be reset/repeated. If you want to delete your account, please touch "Delete Icon". Then, When asked, "Do you want to delete?" click "Yes."

#### Choosing/Switching Users for Conversation Purposes

In order to select the current user for conversation purposes, touch the face of the user you wish to switch to.

#### i. Update

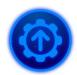

To check new version of Musio's software, touch the update icon in the App Menu.

Update app shows three different pages depending on your version.

- If your Musio is already updated, the upper bar shows "Lastest version" on the face.
- If Musio needs to be updated, the upper bar shows "New version". Please touch the "Start button" to update.
- If Musio loses Wi-Fi connection, the upper bar shows "Try again". Please touch "Refresh button" to connect Wi-Fi.

If Musio needs to be updated, update page may appear to help you to update easily.

## **Read Before Using**

In order to minimize the risk of property damage and avoid personal injury, please read the following information before using this product.

#### Handling

Do not hit, crush, or handle the product roughly. Keep away from water. Do not use the product if it has been damaged.

#### **Temperature and Environment**

Use the product in an environment between 5 and 35 degrees Celsius (40 and 95 degrees Fahrenheit). Keep the product away from heat sources such as open flames and heaters and avoid direct sunlight. Do not store the product in extreme heat or cold.

## **Joints and Moving Parts**

Do not forcibly bend or rotate the moving parts on the product. Doing so may result in damage and/or breakage.

#### **Assembly**

Be careful to avoid injuries to fingers when assembling the product. In cases where parts seem difficult to assemble, avoid using excessive force as this can result in damage and/or breakage.

#### **Connector and Connector Port**

Carefully insert the connector into the port on the product. Do not use excessive force, as this can result in damage and/or breakage.

#### **Use of the Product by Children**

Care is needed when children are using this product. There is a danger of choking if small parts are swallowed.

#### If Irregularities Occur

If you notice abnormal smells or sounds, or see smoke or other irregularities, turn off power to the product and disconnect all cables.

#### Repair

Do not attempt to repair the product. Instead, please contact the Musio Support Center with requests for repairs.

#### **Battery**

Do not attempt to replace the battery in the product. Instead, please contact the Musio Support Center with requests for repairs.

#### **Tampering**

Do not attempt to disassemble or rebuild the product.

#### Charging

Do not use a cable or adapter which has been damaged or cut. Do not attempt to charge the product in wet or damp places. Avoid touching the power cable more than necessary when it is plugged in.

## **Hearing Loss**

Do not place the speaker closer than necessary to your ears. There is the risk of hearing loss.

#### **Interference With Other Devices**

Be aware of and obey any notices, directions, and prohibitions when using this product near other electronics. Keep the product a safe distance from medical devices as there is a risk of interference.

#### **Environments Containing Flammable/Explosive Materials**

Do not use this product in environments where flammable or explosive materials are present.

#### Cleaning

If the product gets dirty, turn off the power and disconnect all cables prior to gently cleaning with a soft cloth. Avoid getting the product wet when cleaning.

#### Disposal

Dispose of the product in accordance with local waste disposal policies.

#### **Inquiries**

For any product-related issues, questions, or for repair requests, please contact: